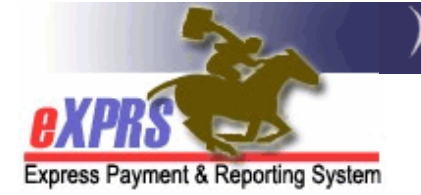

# 供私人护理工作者提供者使用的 eXPRS Mobile-EVV 如何开始轮班

(v7; 7/16/2019)

eXPRS Mobile-EVV 允许私人护理工作者提供者在开始(和停止)工作时立 即记录他们的工作时间。eXPRS Mobile-EVV 将私人护理工作者的工作时间信 息以草拟转态保存到 eXPRS 网站,以便私人护理工作者提供者后期不必就 电子访问验证服务手动输入该信息。这将令私人护理工作者输入工作时间数 据时更为容易。

### 需要知道的重要事项:

- eXPRS Mobile-EVV将仅显示私人护理工作者的服务及个人授权,而该等服 务及个人。于您到达工作的同一天处于激活\* 状态。
- \*激活指社区发育性残疾项目或经纪在 eXPRS 中为其设置了授权, 系统终 受该授权,并为私人护理工作者工作和计费做准备。
- 在悠开始工作之前, 请确保登录到 eXPRS Desktop 网站, 以验证您对计 划工作的服务/个人拥有激活授权。

→ 最佳实践 -在您计划工作的前几天检查您的授权是否处于激活状 态,以便您在轮班开始之前有时间解决授权问题。

- 如果您的授权并没有激活(它们没有显示在 eXPRS Mobile-EVV 中), 请联 系授权 CME 进行设置。
- 您必须开启您将使用 eXPRS Mobile-EVV 的移动设备 & 浏览器应用程序 (to Chrome x Safari) 的地点服务。

当您开始 及结束轮班时记录您的位置 是一项有关电子访问验证的联邦法 律规定。eXPRSMobile-EVV 将仅 于您开始及结束 轮班之时捕获一个您 所在位置的"时间点快照"; 并不追踪您于轮班期间或工作结束后所去的 地点。

本指南将分步骤指导您在到达地点开始工作之时如何使用 eXPRS Mobile-EVV 以开始轮班 。

# 在 eXPRS Mobile-EVV 中开始轮班:

1. 当您到达地点开始轮班之时,使用您的移 动设备(智能手机或平板电脑), 启动互联 网浏览器(如 Safari、Chrome、Firefox、 Edge 等)。

本指南中示例使用 Safari。

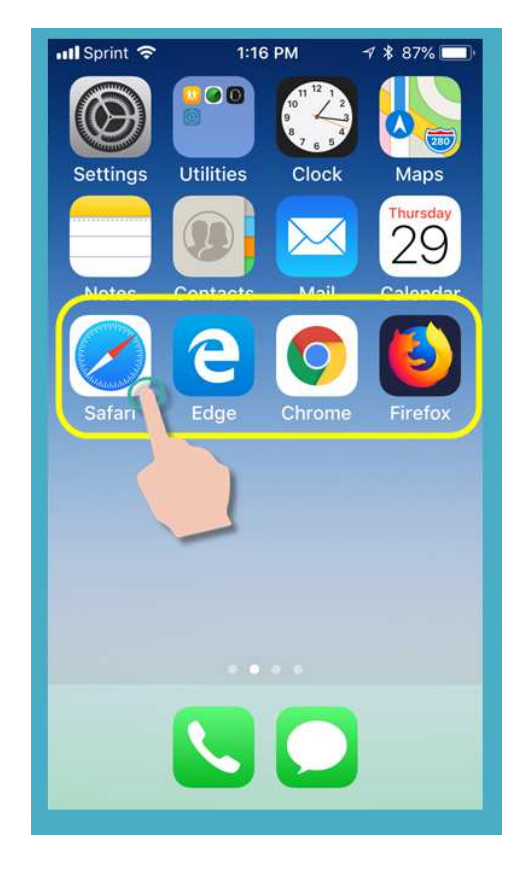

2. 在您选定的浏览器应用程序中,在浏览器 搜索窗口中输入 eXPRS 的网址。

eXPRS 网址:

https://apps.state.or.us/exprsWeb/

专业提示: 将 eXPRS 网站保存在您 的书签或收藏夹内,以便您下次需要 使用 eXPRS Mobile-EVV 时快速选 择该网站。

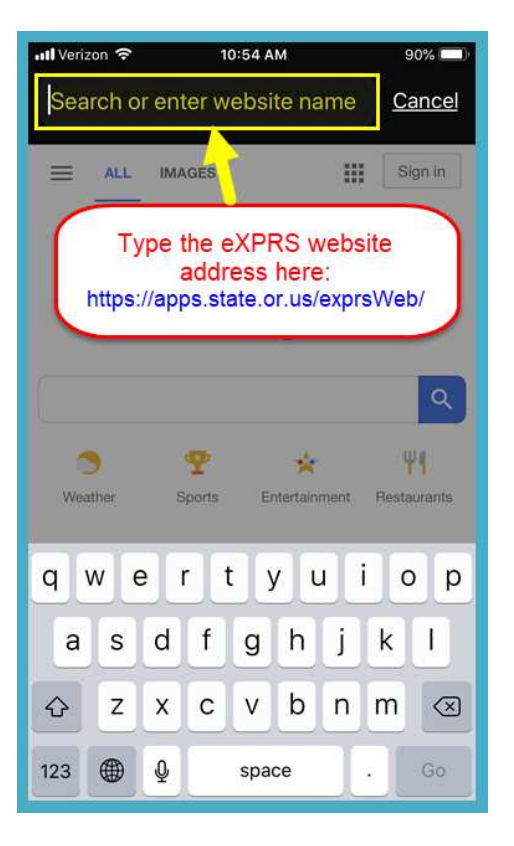

 $\mathbf c$ A https://apps.state.or.us/exprsWeb/ eXPRS ≡ Hello, PSW User Today's date is Tue Jul 16 11:06:09 PDT 2019 Credential(s) Expiration Dates Specialty: 84-803 CHC: 1/31/2021 PEA: 12/31/2023 Approved to Work: 12/31/2020 Attendant Care (OR526) SPA is expiring in 4 Days for:

Please contact your County or Brokerage

Acknowledge

ntl Verizon 중

10:54 AM

Login

**Login Name:** 

pswuser Password:

 $$ 

Submit <sup>(</sup>

X Oregon Department of Human Services<br>
/ Express Payment & Reporting System (eXPRS)

file https://apps.state.or.us/exprsWeb/ C

 $88\%$ 

**JUSTIN THYME** 

None

Things to Know:

3. 在 eXPRS Mobile-EVV 登录页面上, 使用常 规 eXPRS 登录名和密码登录。

这与您在计算机上登录 eXPRS 网站时使用 的登录信息相同。

按下 SUBMIT (提交)登录。

4. 查看重要的信息。

本页信息包括下列事项的通知:

- 您的私人护理工作者凭证的届满日期{ut2 (示例 A),
- 您的一个或多个 SPA 授权届满 (\*例 B)
- 需要知道的其他重要事项。

按下 Acknowledge(确认)按钮继续。

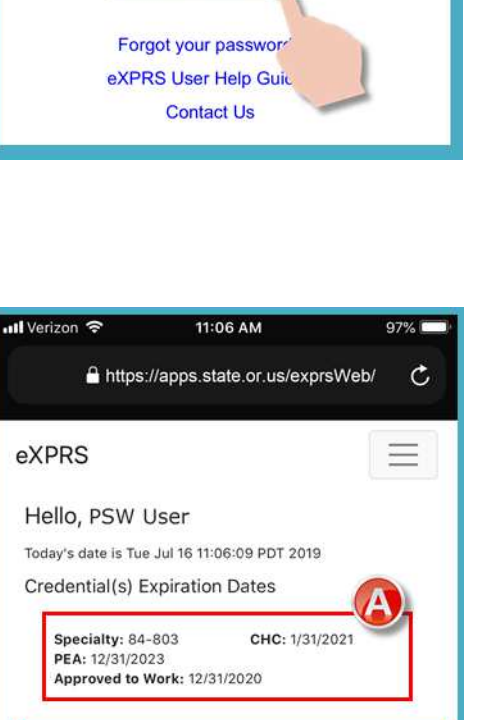

5. 当您成功登录并确认您的消息后,您将在 "选择服务……"屏幕上。

此屏幕列出了悠登录当日 (您实际工作之 日)为您激活的所有服务授权。

您可能需要向上滑动才能查看屏幕底部的 更多信息。

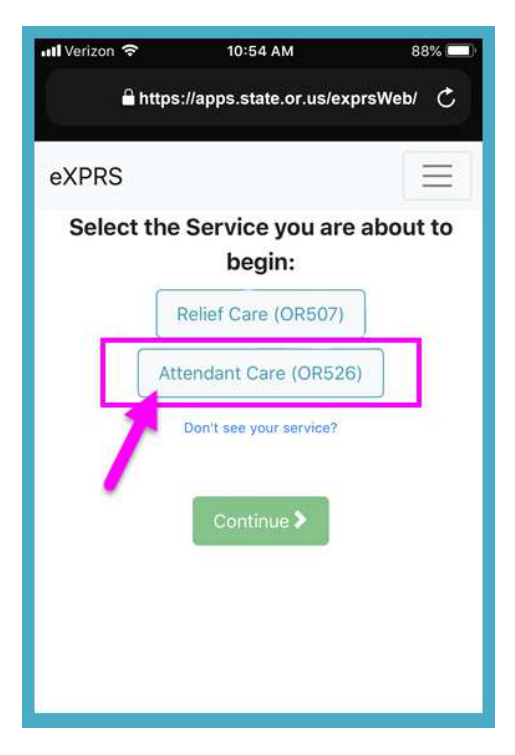

• 如果您没有看到您将开始工作的服务, 按下 Don't see your service? (没有 看到您的服务?)链接获取更多信息。

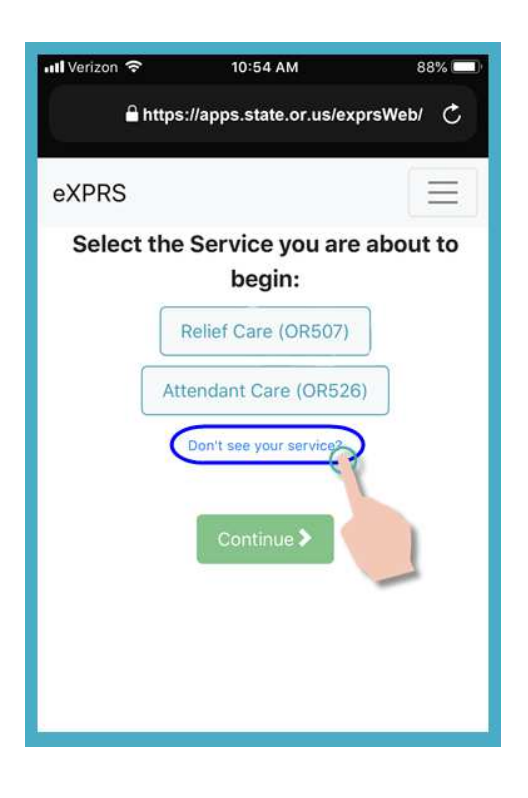

- 6. 从列表中,按下您将开始轮班工作的服务。 服务按钮将于选中时变暗。
	- 您一次只能选择一个服务。

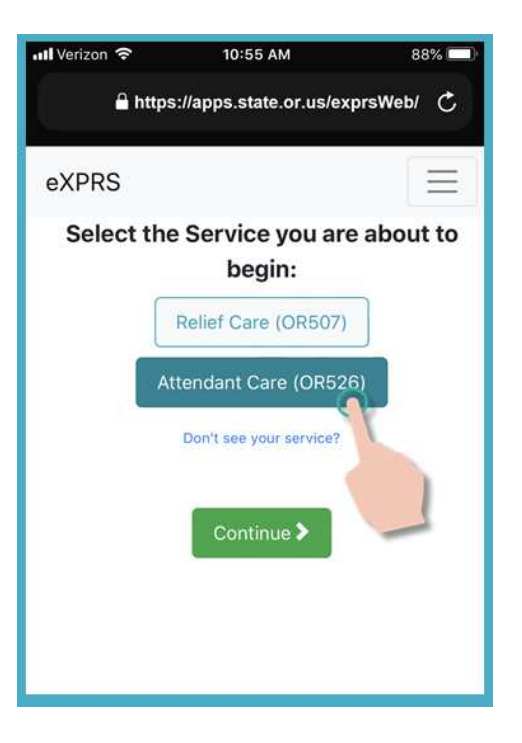

# 7. 选定将要工作的服务后, 按下 Continue (继续) 按钮, 转到下一个屏幕。

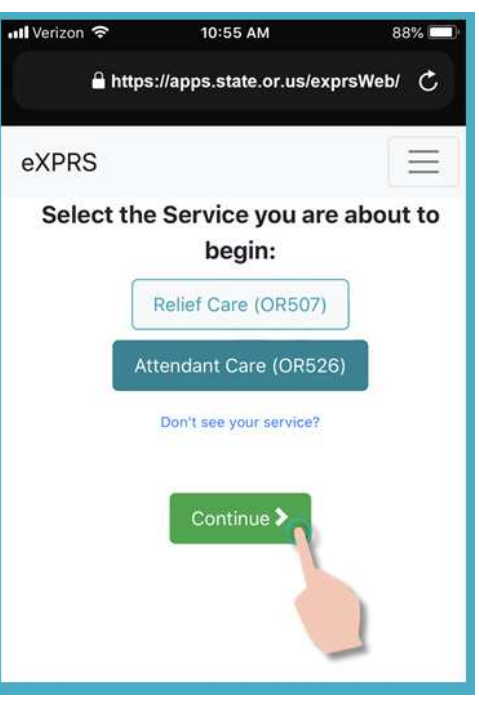

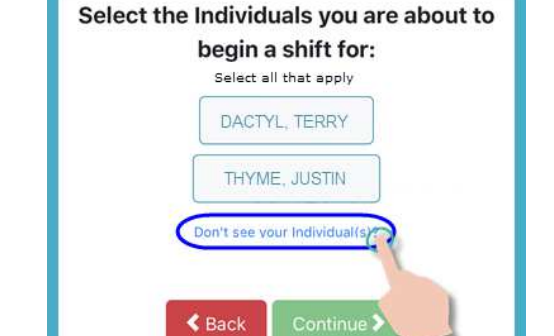

 $\triangle$  Back

 $10:55 AM$ 

A https://apps.state.or.us/exprsWeb/ C

88%

**Ill** Verizon

eXPRS

- 个人,按下 Don't see your individual(s)?(没有看到您需要提供 服务的个人?)链接获取更多信息。
- 如果您没有看到列出需要您提供服务的

8. 您现在处于"Select the Individuals…

在此屏幕中,您将看到对您在上一个屏幕 上选择的服务具有激活授权的所有个人。

(选择个人……)"屏幕。

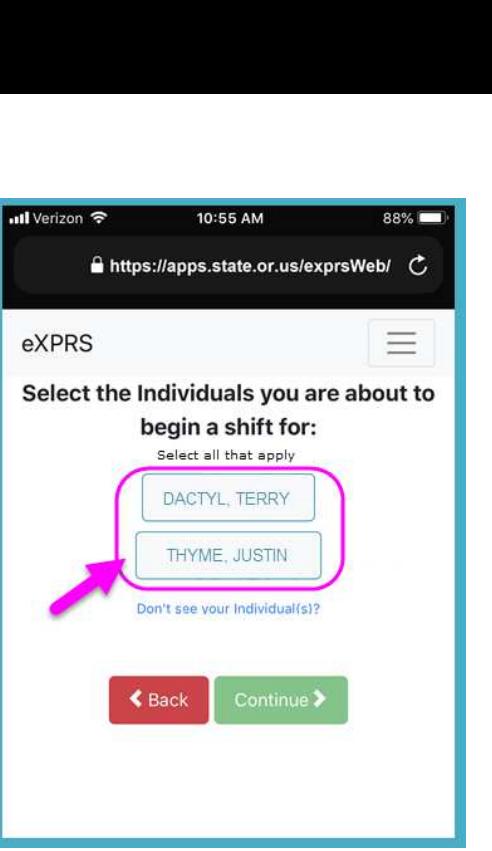

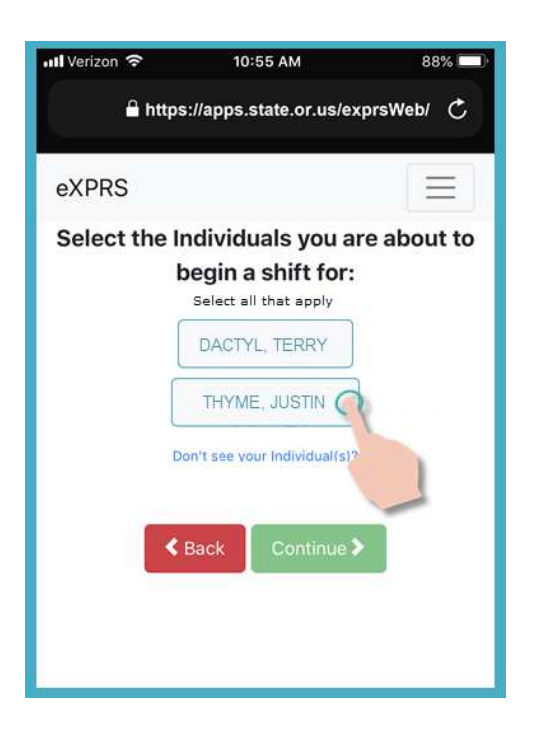

9. 从个人列表中, 按下该个人的名字, 开始 轮班,为他们提供服务。

如果您为一组个人提供服务,请按下该组 中所有个人的名字。

10.当您按下某个人的名字后,他们的按钮将 会在选中时变暗

按下 Continue (继续) 按钮转到下一个 屏幕。

如有需要, 使用< Back(返回)按钮, 返 回到上一"Select the Service… (选择 服务……)"屏幕。

需要返回时请使用 < Back (返回) 按钮 印可。请不要使用您浏览器应用程序的返 回按钮。

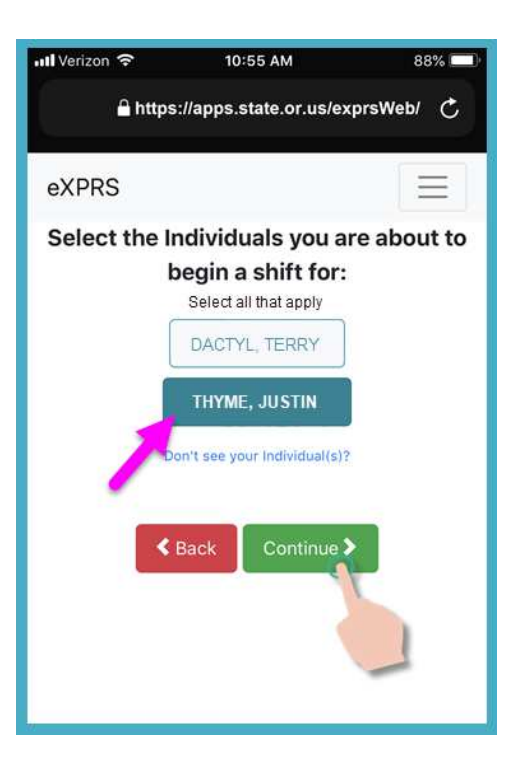

11.现在您将看到"Please Confirm…(请确 认……)"屏幕,显示您选定开始工作(开 始轮班)的服务和个人。

### 请仔细查看此信息 !

如果服务和个人信息是正确的, 按下 Begin Work (开始工作) 按钮, 开始轮 班。

如果列出的服务或个人是不正确的,使用 Back (返回) 按钮返回到上一屏幕并做出所 需的正确选择。

使用本指南中上文所述 #6 - #9 步回到 此屏幕。

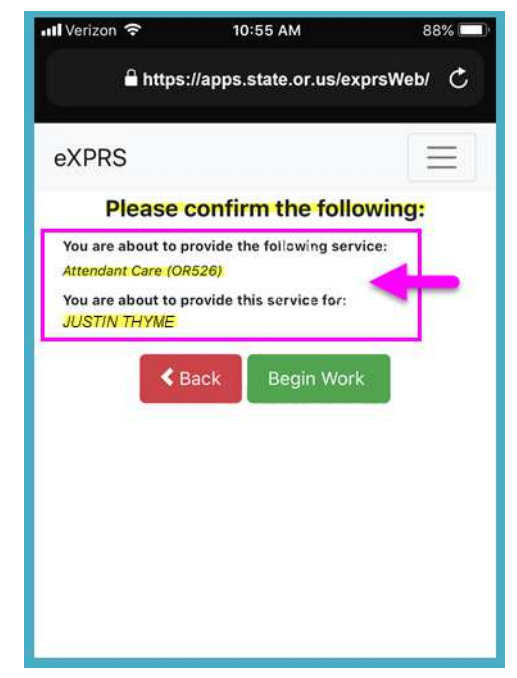

12.根据您正在使用的移动设备和浏览器上设置 的地点偏好,您可能会收到一条弹出消息, 请您确认开始轮班的地点。

如果您收到一条弹出消息, 按下 OK (是 的)继续。

eXPRS Mobile-EVV 将仅于您开始 及 结束轮 班之时捕获一个您所在地点的"时间点快 照",这是一条联邦法律有关电子访问验证 的规定。

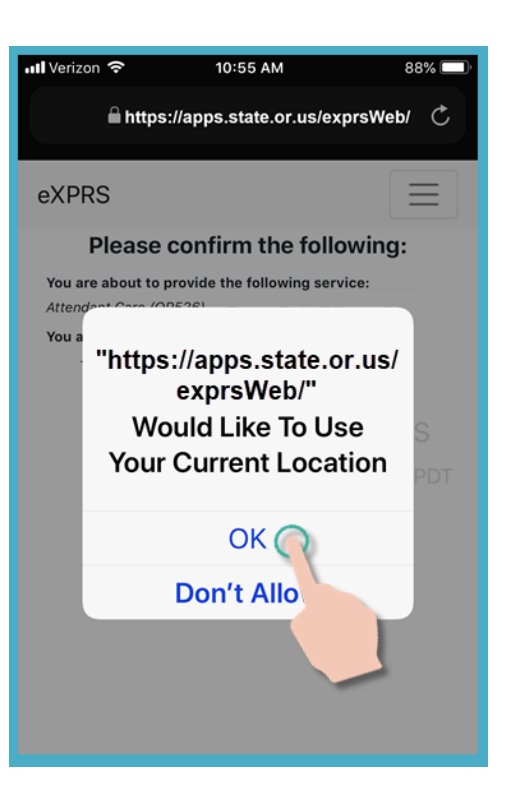

如果您没有为您的设备和您用于登录 eXPRS Mobile-EVV 的 Web 浏览器正确设置 位置服务,您将收到如下所示的错误消 息。

# 请记住*......*

必须为您正在使用的设备和 Web 浏览器 打开和启用位置服务。

如果您需要有关管理设备位置设置的帮 助,请联系您的移动运营商或查阅特定设 备的用户指南。

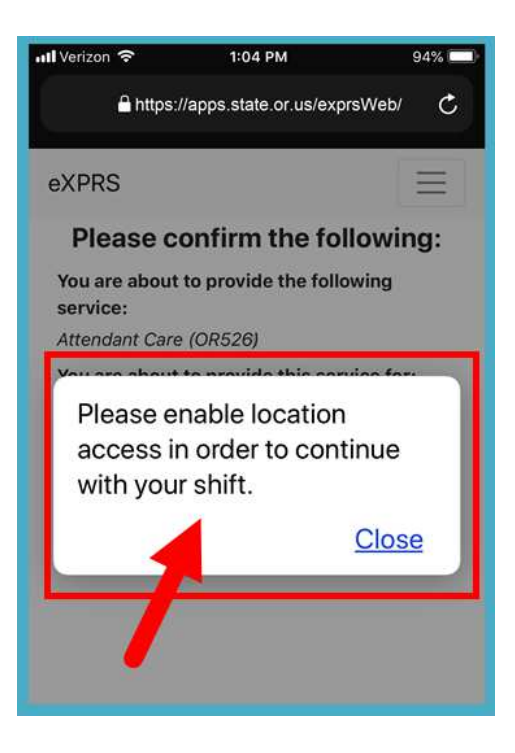

13. 如果您已成功开始轮班(或"计时"), eXPRS Mobile-EVV 将通过向您显示一个大 的绿色复选标记来确认。

点击蓝色的 Return To Dashboard 按钮。

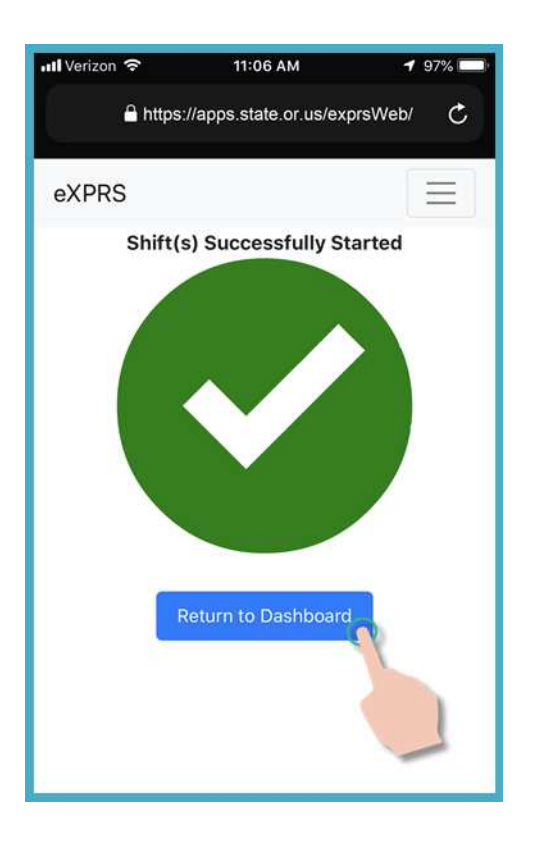

14.当您开始 eXPRS Mobile-EVV 中的轮班 后,您将看到"仪表板"屏幕。

此处将显示您所服务的对象、服务以及开 始轮班的时间和日期。

从此处您可以:

- 开始其他人的新轮班,(有关说明请参阅 指南 出何添加新轮班), 或……
- 退出登录 eXPRS Mobile-EVV 及开始轮 班。

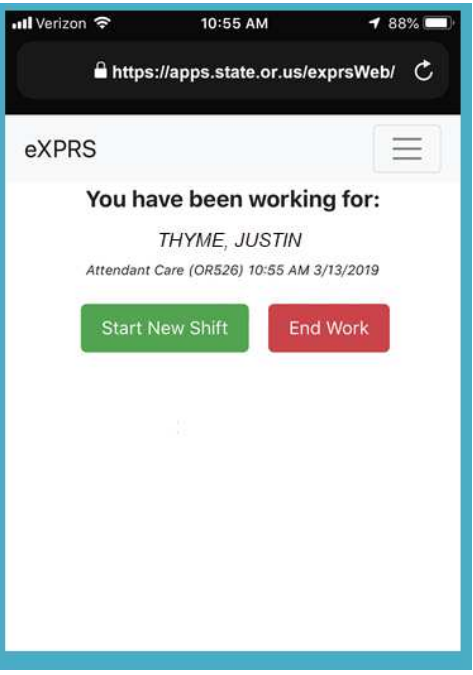

#### 15.如欲退出登录 eXPRS Mobile-EVV, 按下屏 幕右上角的 3 行菜单图标激活菜单。

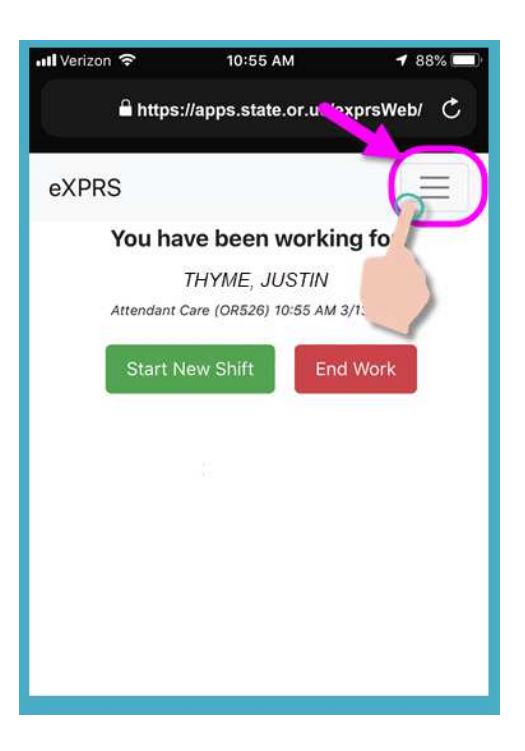

16.从菜单中,按下 Logout(退出), 退出登 录 eXPRS Mobile-EVV; 您的轮班将继续在 eXPRS 网站上运行。

进行轮班时的工作。

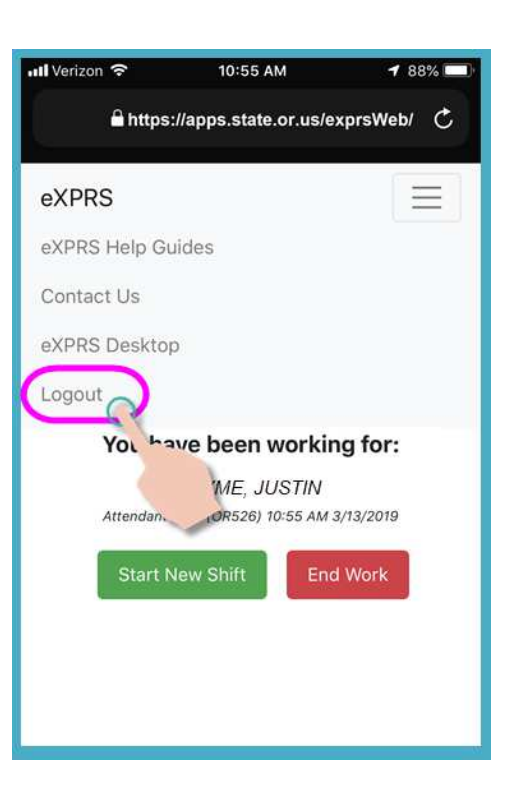

17.关于在您完成工作后如何使用 eXPRS Mobile-EVV 结束轮班的分步骤说 明,请参阅如何结束轮班指南。